# SD-AVC configureren op SD-WAN  $\overline{a}$

# Inhoud

Inleiding Voorwaarden Vereisten Gebruikte componenten Achtergrond Wat is SD-AVC? Wat is Cisco Cloud Connector? Configureren Cloudconnector inschakelen SD-AVC cloudconnector op vManager inschakelen SD-AVC inschakelen op vManager **Beleidsconfiguratie** Verifiëren Problemen oplossen

# Inleiding

Dit document beschrijft hoe u Software Defined-Application Visibility and Control (SD-AVC) kunt configureren op een softwaregedefinieerde Wide Area Network (SD-WAN).

# Voorwaarden

### Vereisten

Cisco raadt kennis van de volgende onderwerpen aan:

- $\cdot$  SD-WAN
- SD-AVC switch

De virtuele machine van Cisco vManager moet over deze minimale bronnen beschikken:

- $\cdot$  RAM:32 GB
- Opslag:500 GB
- $\cdot$  vCPU:16

### Gebruikte componenten

De informatie in dit document is gebaseerd op de volgende software- en hardware-versies:

- Cisco vManager release 20.3.x of hoger.
- vManager versie 20.6.3
- vBond versie 20.6.3
- vSmart versie 20.6.3
- Geïntegreerde services routers (ISR)4321/K9 versie 17.5.1a

De informatie in dit document is gebaseerd op de apparaten in een specifieke laboratoriumomgeving. Alle apparaten die in dit document worden beschreven, hadden een opgeschoonde (standaard)configuratie. Als uw netwerk live is, moet u zorgen dat u de potentiële impact van elke opdracht begrijpt.

# Achtergrond

### Wat is SD-AVC?

Cisco SD-AVC is een component van Cisco Application Visibility Control (AVC). AVC neemt in de routingapparaten mogelijkheden op voor toepassingsherkenning en prestatiebewaking die traditioneel beschikbaar zijn als speciale apparaten. Het werkt als een gecentraliseerde netwerkdienst en werkt met specifieke apparaten in het netwerk.

Voor meer informatie, zie [SD-AVC Functies en Voordelen.](/content/en/us/td/docs/ios-xml/ios/avc/sd-avc/1-1-0/ug/sd-avc-1-1-0-ug/features.pdf#unique_5)

### Wat is Cisco Cloud Connector?

Cisco Cloud Connector is een cloudservice die wordt geleverd door Cisco en die de verkeersclassificatie verbetert. Het maakt gebruik van de laatste beschikbare informatie over het serveradres dat wordt gebruikt door openbare internetsites en -diensten om de SD-AVC classificatie van verkeer te verbeteren.

# Configureren

#### Cloudconnector inschakelen

1. Open de [Cisco API-console](https://apiconsole.cisco.com/apps/myapps/) en klik op **My Apps & Keys**.

Opmerking: Het apparaat gehoste SD-AVC netwerk vereist toegang tot Cisco SD-AVC cloudserverdomeinen: api.cisco.com, cloudsso.cisco.com, prod.sdavc-cloud-api.com.

2. Klik op **Register a New App** zoals in de afbeelding.

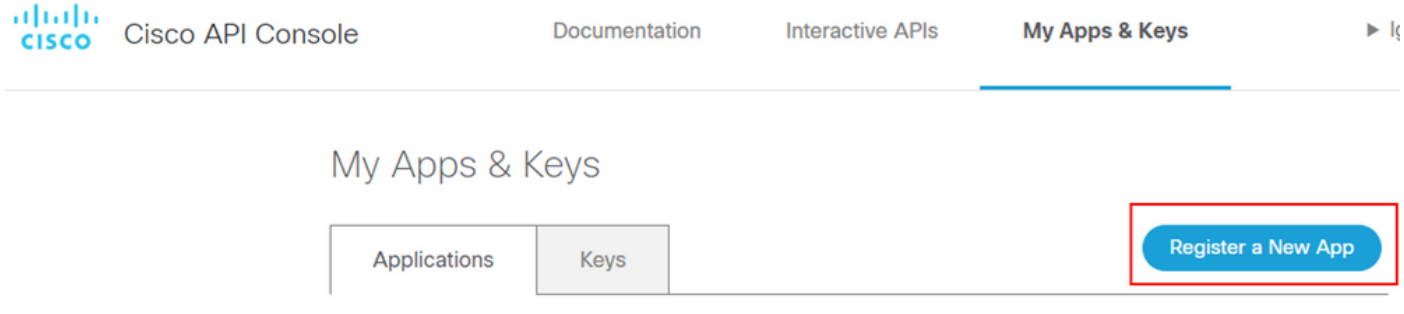

- 3. In de **Name of your application** veld voert u een beschrijvende naam in voor uw toepassing.
- 4. Controleer de **Client Credentials** selectievakje.
- 5. Controleer de **Hello API** selectievakje.
- 6. Vink het aanvinkvakje aan om akkoord te gaan met de Servicevoorwaarden.

7. Klik op Register. De pagina van de Cisco API-console toont de details van de client-id en het clientgeheim. Houd deze pagina open om de procedure zoals in deze afbeelding wordt weergegeven te voltooien.

### My Apps & Keys **Register a New App Applications Keys** SDWAN\_SDAVC\_Test Registered: 8/10/22 5:21 pm Grant Type: Client Credentials **API KEY CLIENT SECRET STATUS Hello API** aUW active ttg Edit This App Delete This App Add APIs

### SD-AVC cloudconnector op vManager inschakelen

1. In het gedeelte vManager GUI, navigeer naar Administration > Settings > SD-AVC Cloud Connector en klik op **Edit**.

2. Klik voor SD-AVC Cloud Connector op de Enabled keuzerondje. Voer de waarden in die in deze velden zijn gegenereerd in het gedeelte Enable Cloud Connector, zoals in de afbeelding wordt weergegeven.

- Klant-ID
- Clientgeheim
- Naam van organisatie
- affiniteit
- Telemetrie (facultatief)

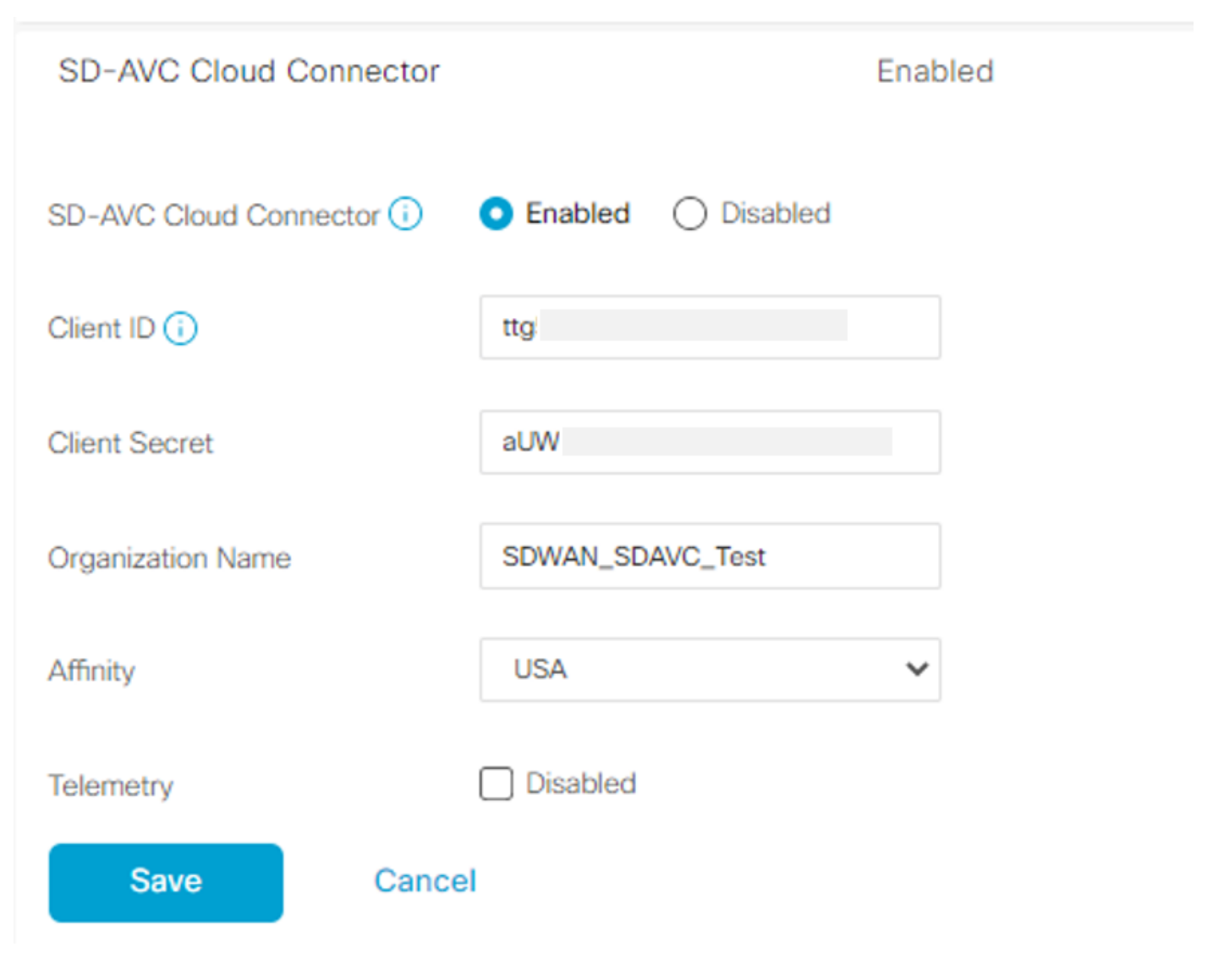

3. Klik op Save en controleer de melding zoals aangegeven op deze afbeelding.

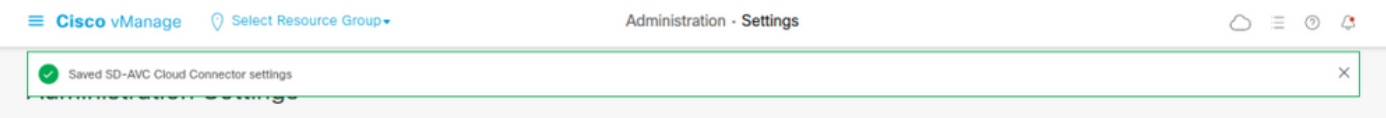

### SD-AVC inschakelen op vManager

1. Navigeer naar **Administration > Cluster Management > Service Configuration**. Klik **(...) More Actions** en kiezen **Edit**.

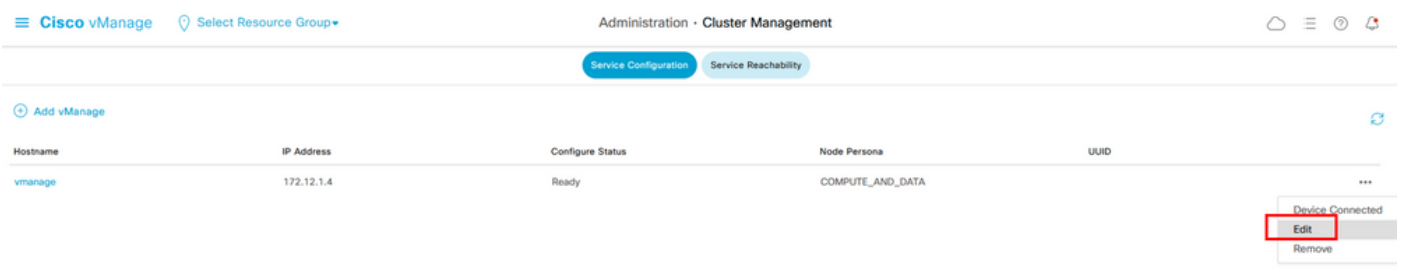

Opmerking: Gebruik geen VPN 0 tunnel/transport of VPN 512 interface om SD-AVC in te schakelen. De clusterinterface in VPN 0 kan worden gebruikt.

2. Klik in het gedeelte IP-adres beheren op het IP-adres. Selecteer het IP-adres dat geen tunnel is in VPN 0. Voer uw referenties in en controleer de **Enabled SD-AVC** vink het vakje aan en klik op Update, zoals in de afbeelding.

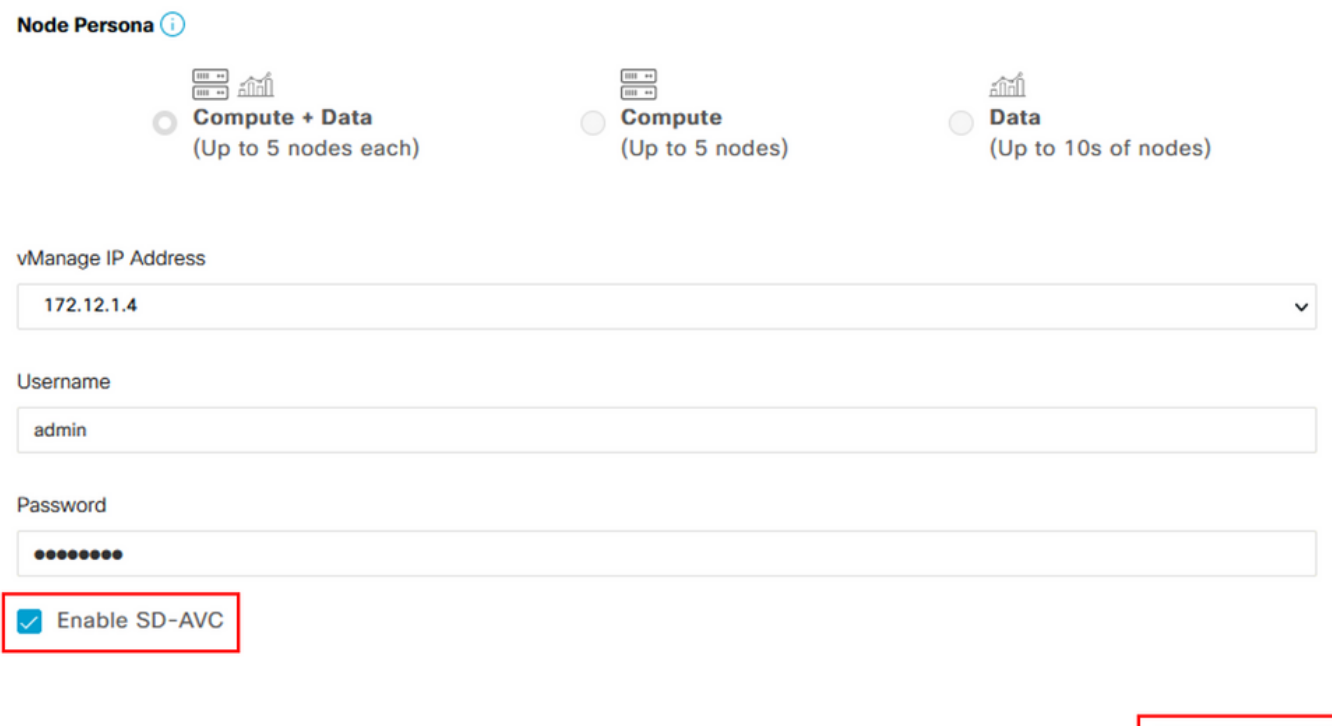

3. Wanneer de update is bevestigd, klikt u op OK om het apparaat opnieuw te starten, zoals wordt aangegeven in de afbeelding.

**Update** 

**Cancel** 

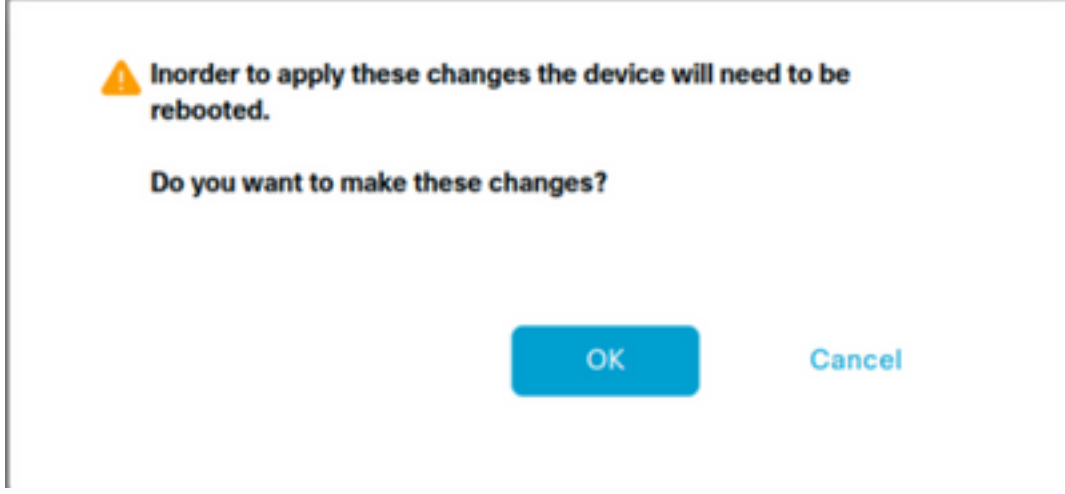

4. Nadat vManager is opgestart, navigeer naar Administration > Cluster Management > Service Reachability. SD-AVC verschijnt **Reachable**.

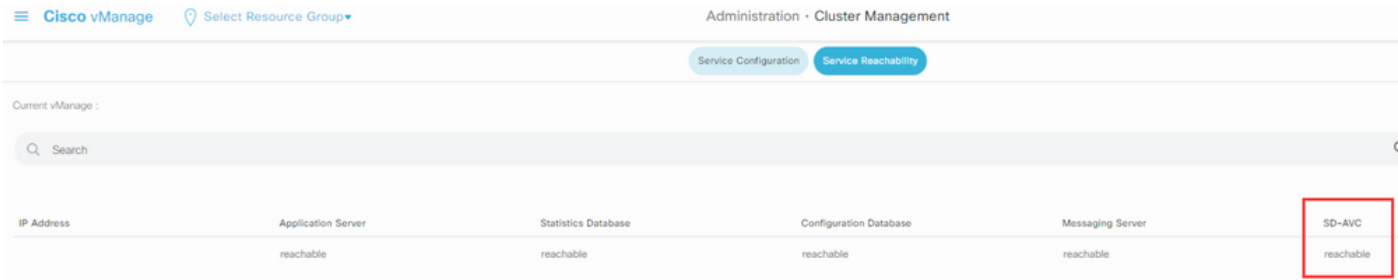

### **Beleidsconfiguratie**

Zodra SD-AVC is ingeschakeld, moet u een gelokaliseerd beleid maken en app-zichtbaarheid mogelijk maken.

- 1. Navigeer naar de vManager GUI en kies **Configuration > Policies > Localized Policy > Add Policy**.
- 2. Navigeer naar **Policy Overview**,. In het Policy Settings sectie, controleer de **Application** vink het vakje aan en klik **Save Policy**.

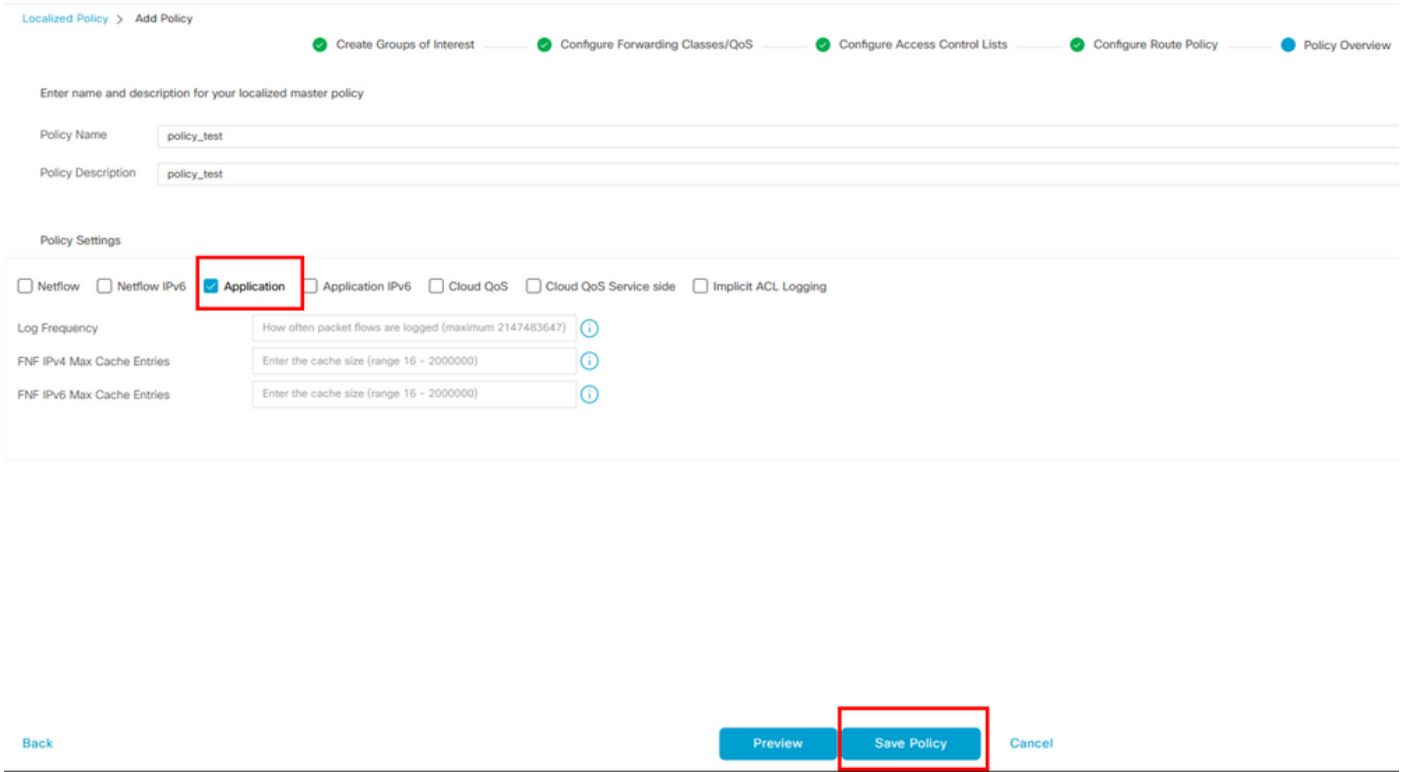

3. Navigeer naar Configuration > Templates. Identificeer de sjabloonnaam van uw cEdge, klik op (...) More Actions en kiezen Edit zoals in de afbeelding.

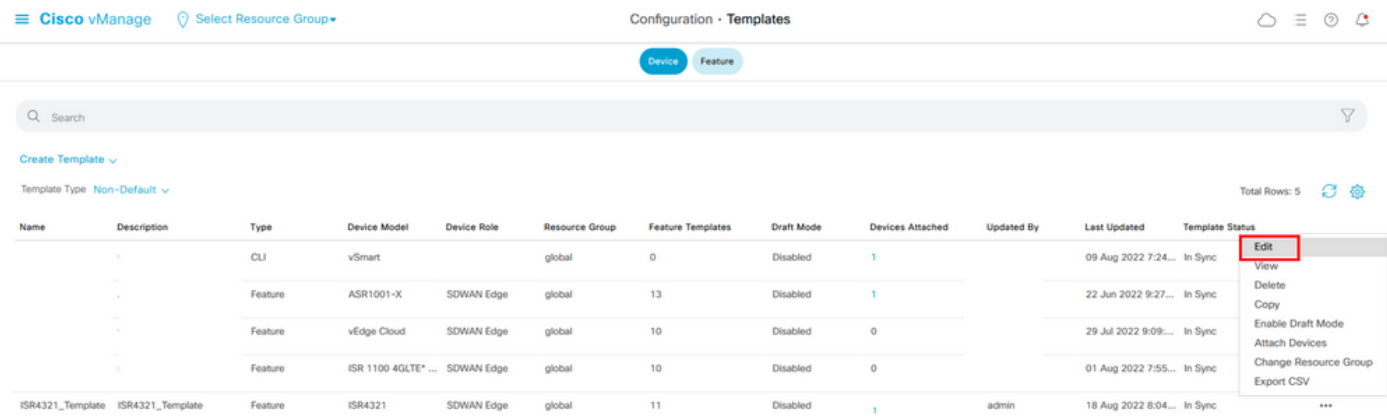

4. Navigeer naar **Additional Templates**. Van de **Policy** Kies de vervolgkeuzelijst Gelokaliseerd beleid dat eerder is gemaakt.

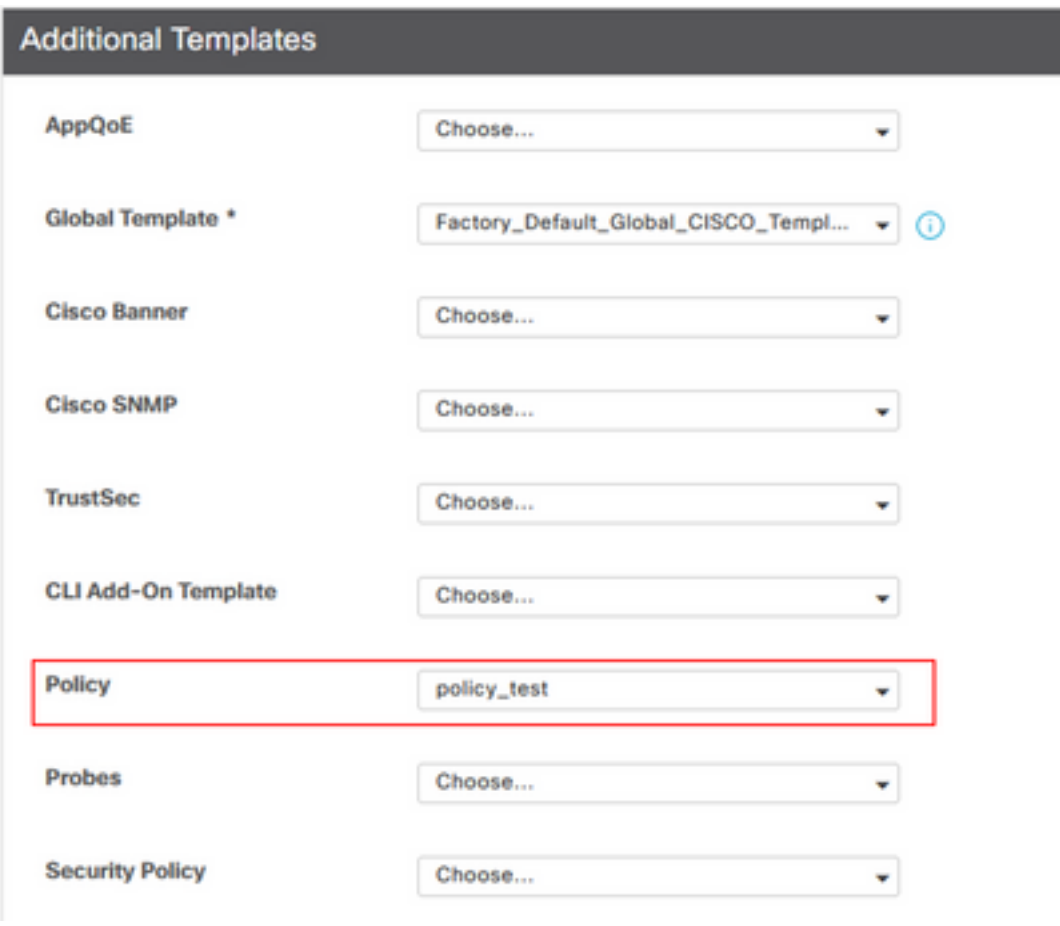

5. Sla de sjabloon op.

# Verifiëren

Gebruik deze sectie om te controleren of uw configuratie goed werkt.

1. Voer in het cEdge-apparaat deze opdracht in om de connectiviteit tussen het cEdge-apparaat en de SD-AVC-controller te verifiëren.

Device segment name: < organization name> Device address:<device ip address> Device OS version:17.03.05 Device Type: ISR4321/K9 Active controller: Type : Primary IP : <system-ip> Status: Connected Version :4.0.0 Last connection: 21:20:28.000 UTC Thu Jul 31 2022 Active SDAVC import files

Protocol pack: Not loaded Secondaru protocol pack PPDK\_af575ccaebf99b0c4740dfc7a611d6.pack

2. Log in op de vManager CLI en controleer de containerstatus.

vManage# **request nms container-manager status** Container Manager is running<<<<<<<<<<<<<<<<<<<

vManage# **request nms-container sdavc status** b'Container: sdavc\nCreated: 7 weeks ago ago\nStatus: Up 7 weeks\n' <<<<<<<<<<<<

#### vManage# **request nms container-manager diagnostics**

NMS container manager Checking container-manager status

Listing all images

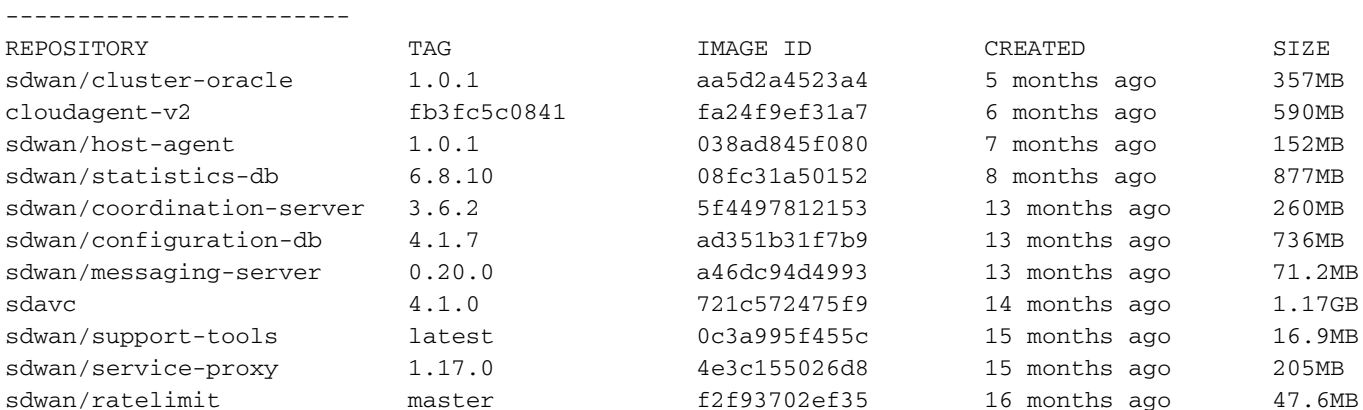

Listing all containers

-----------------------

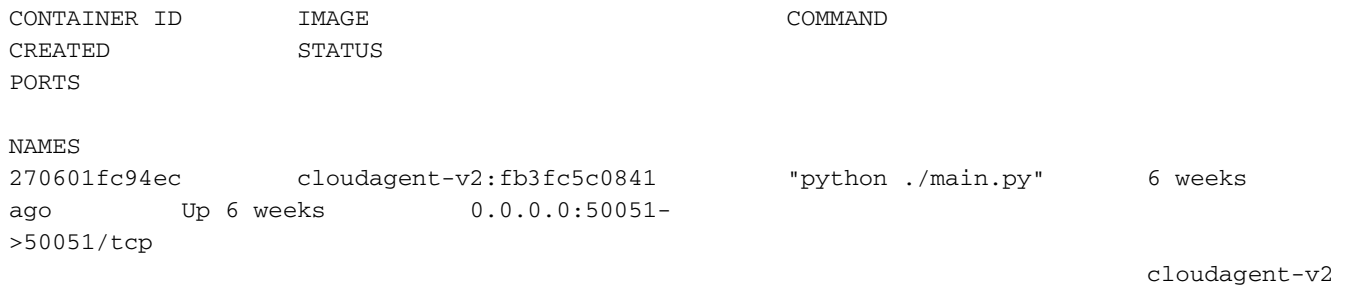

53bba5216b24 sdwan/ratelimit:master "/usr/local/bin/rate…" 6 weeks

ago Up 6 weeks 6379/tcp, 0.0.0.0:8460-8462->8460- 8462/tcp ratelimit 59bf900edf14 sdwan/service-proxy:1.17.0 "/entrypoint.sh /run…" 6 weeks ago Up 6 weeks service-proxy 62defa38c798 sdwan/messaging-server:0.20.0 "/entrypoint.sh /mes…" 6 weeks ago Up 6 weeks 0.0.0.0:4222->4222/tcp, 0.0.0.0:6222->6222/tcp, 0.0.0.0:8222- >8222/tcp messaging-server 3fbf32dd8d73 sdwan/coordination-server:3.6.2 "/docker-entrypoint.…" 6 weeks ago Up 6 weeks 0.0.0.0:2181->2181/tcp, 0.0.0.0:2888->2888/tcp, 0.0.0.0:3888- >3888/tcp coordination-server c2e7b672774c sdwan/configuration-db:4.1.7 "/sbin/tini -g -- /d…" 6 weeks ago Up 6 weeks 0.0.0.0:5000->5000/tcp, 0.0.0.0:6000->6000/tcp, 0.0.0.0:6362- >6362/tcp, 0.0.0.0:6372->6372/tcp, 0.0.0.0:7000->7000/tcp, 0.0.0.0:7473-7474->7473-7474/tcp, 0.0.0.0:7687-7688->7687-7688/tcp configuration-db f42ac9b8ab37 sdwan/statistics-db:6.8.10 "/bin/tini -- /usr/l…" 6 weeks ago Up 17 hours 0.0.0.0:9200->9200/tcp, 0.0.0.0:9300- >9300/tcp statistics-db 112f3d9b578b sdavc:4.1.0 "/usr/local/bin/scri…" 7 weeks ago Up 7 weeks 0.0.0.0:10503->8080/tcp, 0.0.0.0:10502->8443/tcp, 0.0.0.0:10001- >50000/udp sdavc 06b09f3b030c sdwan/host-agent:1.0.1 "python ./main.py --…" 7 weeks ago Up 7 weeks 0.0.0.0:9099- >9099/tcp host-agent 3484957576ee sdwan/cluster-oracle:1.0.1 "/entrypoint.sh java…" 7 weeks ago Up 7 weeks 0.0.0.0:9090- >9090/tcp cluster-oracle Docker info -----------------------  $Clinerf$ : Debug Mode: false Server: Containers: 10 Running: 10 Paused: 0 Stopped: 0 Images: 11 Server Version: 19.03.12 Storage Driver: aufs Root Dir: /var/lib/nms/docker/aufs Backing Filesystem: extfs Dirs: 149 Dirperm1 Supported: true Logging Driver: json-file Cgroup Driver: cgroupfs Plugins: Volume: local Network: bridge host ipvlan macvlan null overlay Log: awslogs fluentd gcplogs gelf journald json-file local logentries splunk syslog Swarm: inactive Runtimes: runc Default Runtime: runc Init Binary: docker-init containerd version: fd103cb716352c7e19768e4fed057f71d68902a0.m runc version: 425e105d5a03fabd737a126ad93d62a9eeede87f-dirty

 init version: fec3683-dirty (expected: fec3683b971d9) Kernel Version: 4.9.57-ltsi Operating System: Linux OSType: linux Architecture: x86\_64 CPUs: 16 Total Memory: 30.46GiB Name: vManage ID: XXXX:XXXX:XXXX:XXXX:XXXX:XXXX:XXXX:XXXXX Docker Root Dir: /var/lib/nms/docker Debug Mode: false Registry: https://index.docker.io/v1/ Labels: Experimental: false Insecure Registries: 127.0.0.0/8 Live Restore Enabled: false WARNING: No cpu cfs quota support WARNING: No cpu cfs period support WARNING: bridge-nf-call-iptables is disabled WARNING: bridge-nf-call-ip6tables is disabled WARNING: the aufs storage-driver is deprecated, and will be removed in a future release.

## Problemen oplossen

Deze sectie bevat informatie waarmee u problemen met de configuratie kunt oplossen.

In vManager-logbestanden controleert u deze paden:

```
/var/log/nms/vmanage-server.log
/var/log/nms/containers/sdavc/avc/sdavc_application.log
Voer deze opdracht in:
```
**request nms container-manager** {**status** | **diagnostics**}

Voer in cEdge Cisco IOS® XE deze opdrachten in:

```
Router#show avc sd-service info connectivity
show avc sd-service info {export | import}
```
#### Over deze vertaling

Cisco heeft dit document vertaald via een combinatie van machine- en menselijke technologie om onze gebruikers wereldwijd ondersteuningscontent te bieden in hun eigen taal. Houd er rekening mee dat zelfs de beste machinevertaling niet net zo nauwkeurig is als die van een professionele vertaler. Cisco Systems, Inc. is niet aansprakelijk voor de nauwkeurigheid van deze vertalingen en raadt aan altijd het oorspronkelijke Engelstalige document (link) te raadplegen.